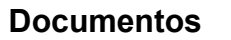

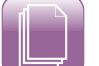

### **GED CRIAÇÃO DE NOVO DOCUMENTO E OBJETO AUTOMÁTICO**

Atualmente, com a crescente disponibilidade de documentos em mídias digitais é fundamental a aplicação de técnicas de GED (Gerenciamento Eletrônico de Documentos) para armazenamento de dados.

# **1. GED ATRAVÉS DO MÓDULO DOCUMENTOS**

O GED gerencia o **recebimento** de documentos, através da padronização dos tipos de documentos a serem inseridos no sistema, permite o **registro** de informações que poderão ser úteis para **localização** dos documentos e permite a recuperação através de metadados (dados sobre os dados). O GED é realizado no sistema ERP através do módulo Documentos.

Abaixo, descrevemos as etapas de criação de novos documentos, diretórios (pastas que armazenam os documentos) e dos objetos automáticos que direcionam um novo documento aos diretórios específicos.

## **2. CRIAÇÃO DE UM NOVO TIPO DE DOCUMENTO:**

A criação de um novo tipo de documento deve seguir um Plano de Classificação de Documentos, pois permite padronizar os documentos que serão inseridos no sistema. Caso não haja em seu local de trabalho esta classificação documental, você pode consultar o site da CONARQ [http://www.conarq.arquivonacional.gov.br/media/publicacoes/cdigo\\_de\\_classificacao.pdf.](http://www.conarq.arquivonacional.gov.br/Media/publicacoes/earqbrasilv1.pdf)

[Dica:](http://www.conarq.arquivonacional.gov.br/Media/publicacoes/earqbrasilv1.pdf)

[- Observar se o documento a ser criado já possui sinônimo cadastrado no sistema, exemplo,](http://www.conarq.arquivonacional.gov.br/Media/publicacoes/earqbrasilv1.pdf) [RG e cópia de RG. Adotar um padrão único facilitará a busca do mesmo pelos usuários.](http://www.conarq.arquivonacional.gov.br/Media/publicacoes/earqbrasilv1.pdf)

O novo documento poderá ser criado em: Documentos>Tipos de Documentos

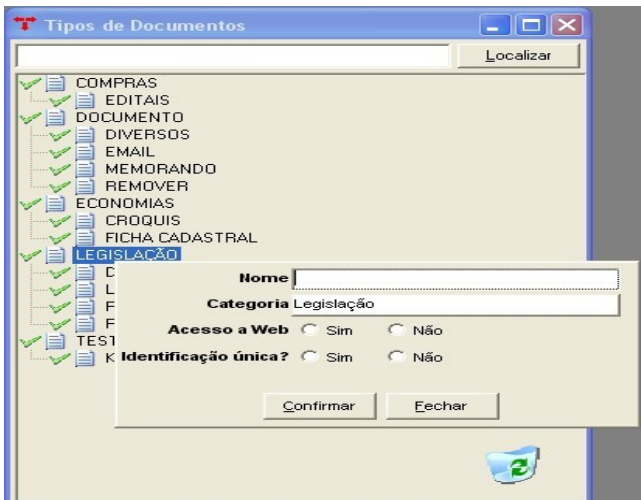

*Ilustração 1: Programa Tipos de Documentos*

Abrirá a tela com os documentos já existentes, clicar com o botão direito sobre um dos itens em que o novo documento poderá ser uma subclassificação. Ver a ilustração 1 na página anterior. **Campos:**

**Nome:** nome do novo documento a ser criado;

**Categoria:** conforme a classificação escolhida, pode ser do tipo Legislação ou Documentos;

**Acesso a Web:** será possível definir o acesso ao documento na Internet;

**Identificação Única:** define se o documento terá uma numeração sequencial que o identifica como único.

### **2.1 Situações**

No Tipo de Documentos há um vinculado chamado Situações que permite atribuir permissões em cada etapa do documento. As ACL´s do CMSDK administram as permissões dos usuários sobre o documento, por exemplo, quando um documento de projeto de lei está em confecção, apenas os usuários internos podem visualizar, e quando a lei é promulgada, todos os usuários poderão consultar, e a alteração no texto só será permitida a alguns usuários.

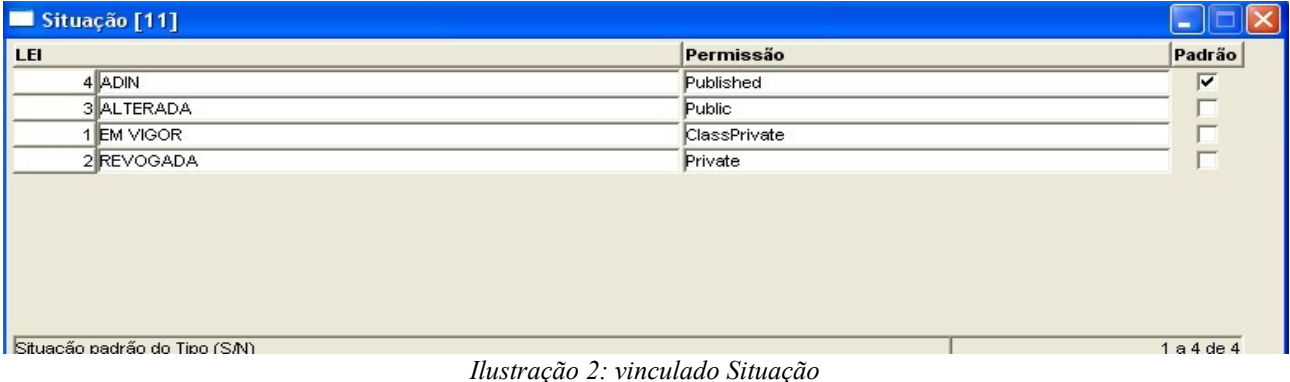

### **3 CRIAR UM DIRETÓRIO (PASTA) NA INTERFACE IFS CMSDK:**

Esta etapa é de extrema importância, pois é através dela que se define os diretórios (pastas) de armazenamento dos documentos.

Após criar um documento, cria-se um diretório em Documentos>>Interface IFS CMSDK.

No lado esquerdo da tela selecione as subdivisões de diretórios e inclua uma nova pasta no lado direito.

Sugerimos por questão de organização documental obedecer uma hierarquia, do geral ao mais específico, por exemplo, pasta Public, dentro desta criar duas grandes categorias Leis e Documentos, dentro de Documentos: Alvará, Atas, Circular, etc...e dentro do Alvará subdividir por ano...

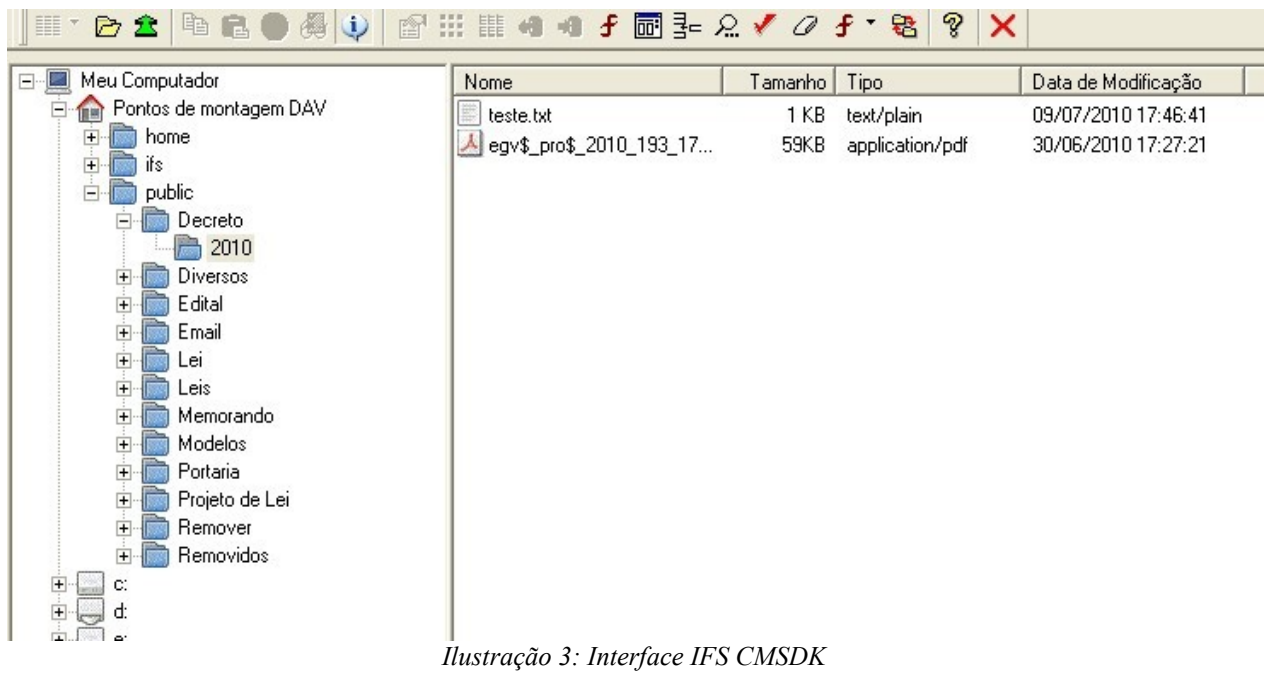

# **4 CRIAÇÃO DO OBJETO AUTOMÁTICO**

Na etapa de criação do Objeto Automático fazemos a relação entre o documento criado e o diretório na Interface IFS CMSDK – neste programa definimos que o armazenamento do documento será na pasta correspondente.

Clicar em Utilitário>Programas [Super Usuário] e localizar o número 18201 (para criar objeto automático de Leis) ou 18202 (objeto automático de documentos). Outro caminho é dentro de Documento>DOC\$ Documento ou DOC\$ Leis e clicar em F10.

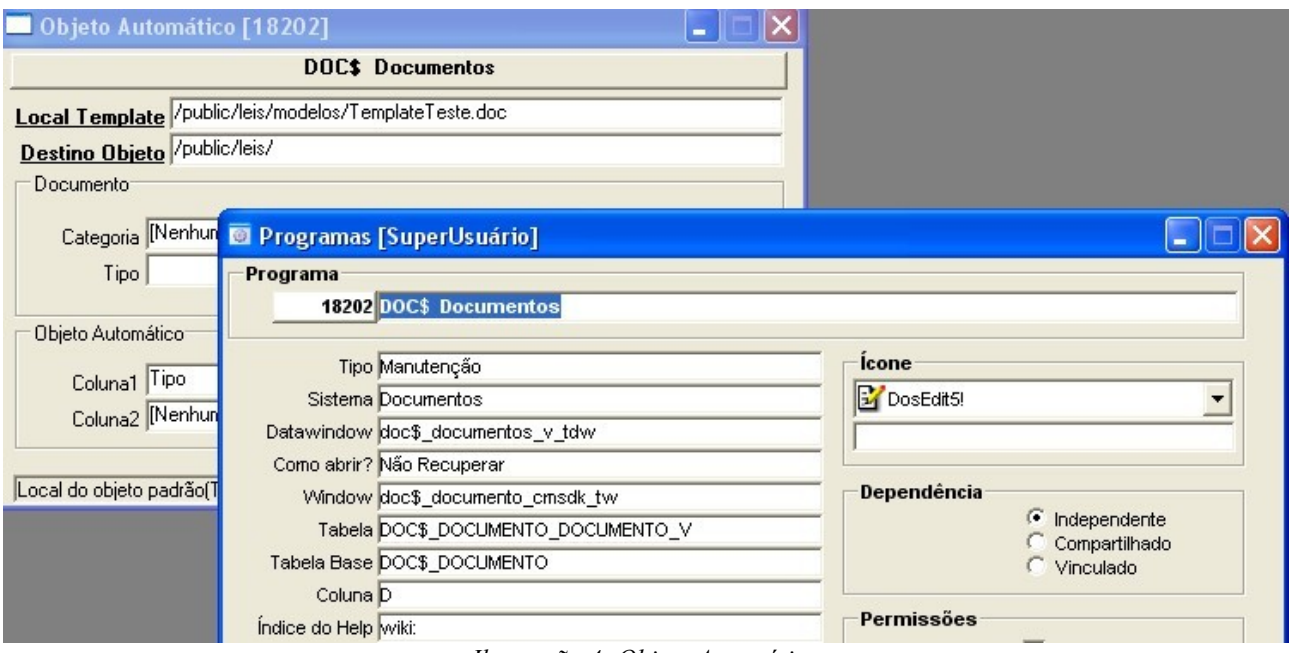

*Ilustração 4: Objeto Automático*

Abra o cadastro de programa>clicar no vinculado Objeto Automático: nesta tela o campo Destino Objeto corresponde ao diretório default de todos os documentos que não tiverem definição por tipo.

A definição por tipo é no vinculado do Objeto Automático>Tabela de Geração Automática de Tipos:

| <b>Destino do Arquivo</b> | Prefixo Arquivo | Coluna Nome Arquivo  | Extensão Default Por Exercício |                         | Colu -      |
|---------------------------|-----------------|----------------------|--------------------------------|-------------------------|-------------|
| /public/Lei/              |                 | <b>identificacao</b> |                                | ⊽                       | [exercicio] |
| /public/Decreto/          |                 | lidentificacao       |                                | $\overline{\mathbf{v}}$ | [exercicio] |
| /public/Portaria/         |                 | <i>identificacao</i> |                                | $\overline{\mathbf{v}}$ | [exercicio] |
| //public/Projeto de Lei/  |                 | lidentificacao       |                                | $\overline{\mathbf{v}}$ | [exercicio] |
| /public/Edital/           |                 | lidentificacao       |                                | ⊽                       | [exercicio] |
| //public/Email/           |                 | identificacao        |                                | $\overline{\mathbf{r}}$ | [exercicio] |
| /public/Diversos/         |                 | <i>identificacao</i> |                                | $\overline{\mathbf{v}}$ | [exercicio] |
| /public/Memorando/        |                 | <i>identificacao</i> |                                | $\overline{\mathbf{v}}$ | [exercicio] |
| /public/remover/          |                 | lidentificacao       |                                | $\overline{\mathbf{v}}$ | [exercicio] |
|                           |                 |                      |                                |                         |             |

*Ilustração 5: Objeto Automático por Tipo*

Clicar em Novo, localizar o tipo de documento criado;

Explicação de alguns campos importantes, os outros campos estão explicados no wiki:

**- campo Arquivo Origem**: permite definir um template para o documento, ou seja, no registro quando nenhum arquivo for inserido ao confirmar irá gerar um cópia do documento padrão.

**- campo Destino do Arquivo:** pode-se definir em que local do IFS o novo documento será armazenado.

**- Coluna Nome Arquivo:** define qual informação do sistema será inserida automaticamente na criação de um registro, se escolher Identificação, por exemplo, o sistema atribuirá ao arquivo o mesmo dado cadastrado na Identificação.

**- Extensão default:** Permite padronizar o formato da extensão dos arquivos que serão armazenados no sistema. O formato da extensão deve ser definido conforme um levantamento dos aplicativos utilizados pelo usuários.

Documentos inseridos pelos programas via web e no DOC\$ Documentos Independente não considera a definição da extensão default.

**- Coluna Exercício:** escolher a opção exercício – este campo facilita a manutenção dos diretórios no IFS, pois gera automaticamente na mudança de exercício um subdiretório do ano corrente.

Importante: Se todos os documentos forem gerados apenas pelo E-Governo, a subpasta não é criada automaticamente, deve-se criá-la manualmente.

Após todas as etapas, está pronto o GED no sistema que como vimos pode ser configurado conforme a realidade de cada Administração. É importante manter a padronização pois facilitará a busca do documento.

#### **Dicas de Padronização:**

Exemplos:

- No campo de identificação utilizar para todos os registros o mesmo padrão. Exemplo, Lei 5110 e não Lei5110;

- Utilizar o OCR que transforma imagem em texto (caso possua a licença do Fine Reader), pois permite que o usuário busque por informações armazenadas dentro do conteúdo do documento;

- No registro de um documento: Cadastre informações em todos os campos ou em quantos puder, pois os usuários poderão buscá-los pelo filtro. Lembrando que o sistema busca somente o que estiver cadastrado!

- Oriente os usuários a pesquisar por operadores de busca. Exemplo, o % antes de depois de uma palavra, recupera todos documentos relacionados com a mesma.